TI-Nspire

## **DIGITAL MOOD RING: PROGRAMMING CONCEPTS AND CALCULATOR SKILLS**

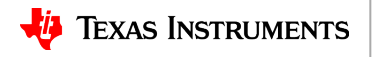

## **Summary of programming concepts in the project**

- Control of a red-green-blue LED output
	- Send "SET COLOR 255 0 0"
- Display of text strings, variable values and expressions
	- DispAt 5,"Temperature=",t,"°C"
	- DispAt 4,"Time=",n\*0.5,"sec"
- For loops to repeat a set of commands a specified number of times
	- $-$  For n.1.10 commands within loop EndFor
- Connecting, reading and getting to a variable temperature sensor inputs
	- Send "CONNECT TEMPERATURE 1 TO IN 1"
	- Send "READ TEMPERATURE 1"
	- Get t
- Storing variables to variables using the assign operator, :=
	- f:=9/5 x t+32
- List variables of a set of values and accessing individual elements of the list using the position number.
	- $-$  time:= ${0.5, 1, 1.5, 2}$
	- time[5]:=2.5
- True/False comparison operators used in conditional statements for program control: =,≠,<,≤,>,≥
- Assignment of initial values to variables to give the program known starting points.
	- key:=" "
	- $-$  time:={ }
- While loops to repeat a set of commands while a condition is true
	- While key≠"esc" commands within loop **EndWhile**
- Keyboard inputs using the TI-Nspire getKey command that returns a text string of the name of the last key pressed
	- key:=getKey()
- If-Then conditional statements that do a set of commands if a condition is true and are skipped if the condition is false
	- If t<22 Then commands within If-Then block EndIf
- Boolean operator *and* to require two conditional statements to be true for the entire statement to be true
	- If t≥22 and t<25 Then

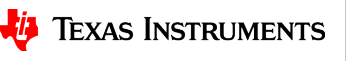

## **Summary of TI-Nspire concepts and skills**

- Home/On key to turn the calculator on and to return to the home screen, which is a jumping off point for managing the calculator.
- TI-Nspire document files combine a set of pages containing apps. Apps include calculator, program editor, grapher and others.
- Home screen document management includes
	- New document to start a new document file
	- My Documents to view and manage documents
	- Current returns to the document that is open
- Select from menus using arrow keys and enter or by the shortcut of the number or letter preceding the menu item
- The keyboard is divided into three sections:
	- Alpha entry (bottom)
	- Math entry (middle)
	- Navigation and document management (top)
- Press and release the ctrl key to access function labeled above the keys.
- esc key to back out of menus and dialogues
- ctrl-z to undo, ctrl-c to copy, ctrl-x to cut, ctrl-v to paste
- ctrl-s to save the document
- The delete key is a destructive backspace
- ctrl-doc key (+page) to add a page to a document
- Move from page to page in a document by using ctrl left arrow and ctrl right arrow or by using the touchpad to move the pointer to the page number tab and center clicking
- The menu key brings up selections that are available in each app
- Use the program editor app to create and edit programs.
- Use Check Syntax and Store to update changes made to programs before running the program.
	- ctrl-r and ctrl-b are useful shortcuts on the Check Syntax and Store menu.
	- ctrl-r, Run, checks syntax, stores and pastes the program name to a calculator page
- Programs are run on the calculator app
	- Type or paste the program name on a blank row, then press enter to run the program
- Use the var, variable, key to view and access the variables in a document
- Use the catalog (book symbol) key to see a menu of all the functions in the calculator

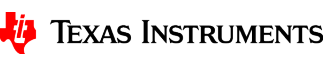